# **4.4.2.1. Заказ клиента (создание)**

**В статье описывается форма создания документа «Заказ клиента» в конфигурации «Агент Плюс: Управление дистрибуцией».**

 Для ввода или редактирования документа **«Заказ клиента»** в конфигурации **«Агент Плюс: Управление дистрибуцией» (УД)** необходимы права ответственного пользователя, которому предоставлен [доступ.](https://agentplus.tech/pages/viewpage.action?pageId=47647811)

Чтобы создать документ **«Заказ клиента»** в конфигурации **«Агент Плюс: Управление дистрибуцией»**, откройте в разделе **«Оперативные документы» «Заказы клиентов»**.

В журнале **«Заказы клиентов»** нажмите на верхней панели кнопку **«Создать»** и откроется окно **«Заказ клиента (создание)»**.

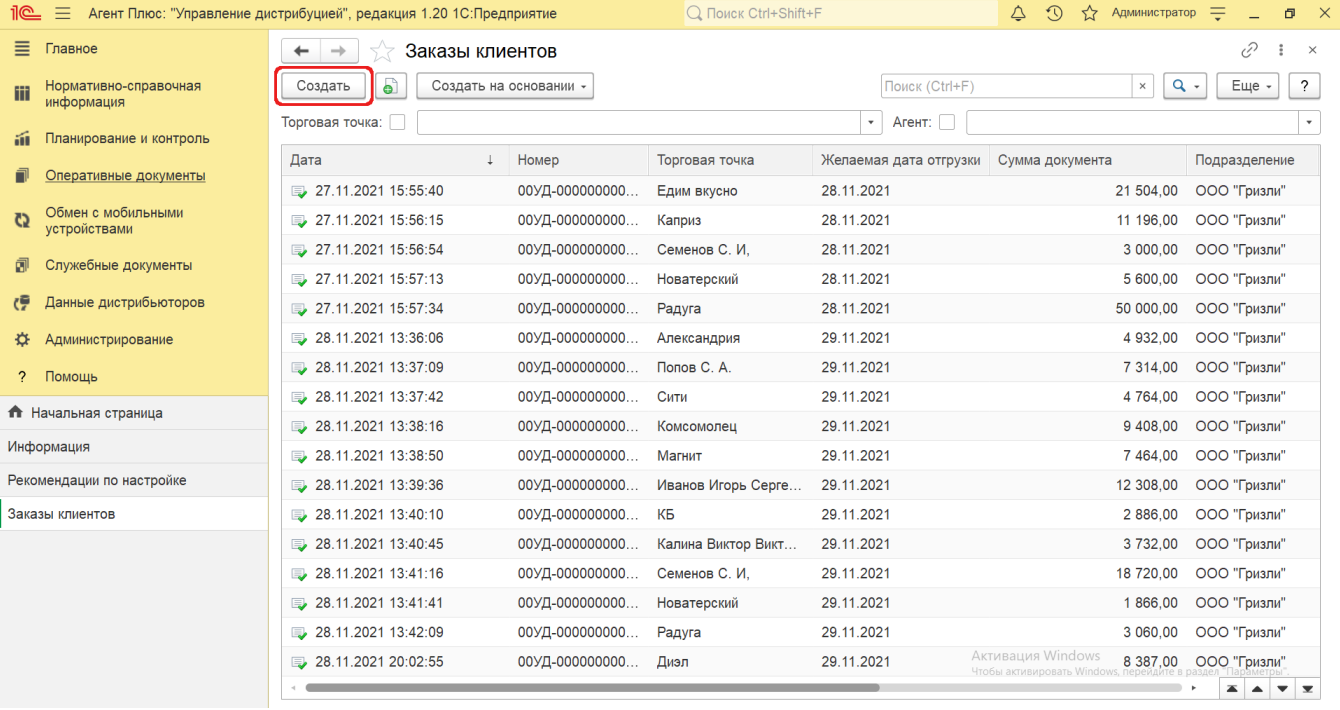

При создании вручную документов **«Заказы клиентов»** в конфигурации **«Агент Плюс: Управление**  ⊕ **дистрибуцией»** флажок параметра [«Использовать регистр сведений для связи торговых точек и контрагентов»](https://agentplus.tech/pages/viewpage.action?pageId=47647800) в разделе **«Администрирование»**  [«Настройка дистрибуции»](https://agentplus.tech/pages/viewpage.action?pageId=8585828) рекомендуется выключить.

## **Внешний вид**

(i)

По умолчанию окно «Заказ клиента (создание)» открывается на вкладке **«Основное»**.

Панель навигации находится в верхней части окна и содержит ссылки для перехода в другие справочники после сохранения:

- **«О документе»** для просмотра геолокационных сведений о загруженном из мобильного устройства документе «Заказ» , созданном в приложении [«Агент Плюс: Мобильная торговля».](https://agentplus.tech/pages/viewpage.action?pageId=51184311)
- **«Присоединенные файлы»** для просмотра и печати закрепленных за данным заказом клиента файлов и изображений.
- **«Связанные документы»**  для просмотра связанных с данным заказом документов в иерархическом порядке, где содержатся сведения о наименовании, дате и времени их создания или изменения. Для быстрого перехода к документу нажмите нужное наименование, кликнув мышью два раза, и он откроется для просмотра или редактирования.
- **«Движения документа»** для просмотра регистров, связанных с выполнением заказа. **«Дополнительные сведения»** – для закрепления при необходимости за данным заказом реквизитов и [дополнительной](https://agentplus.tech/pages/viewpage.action?pageId=47647747) [информации](https://agentplus.tech/pages/viewpage.action?pageId=47647747), которые используются в конфигурации.

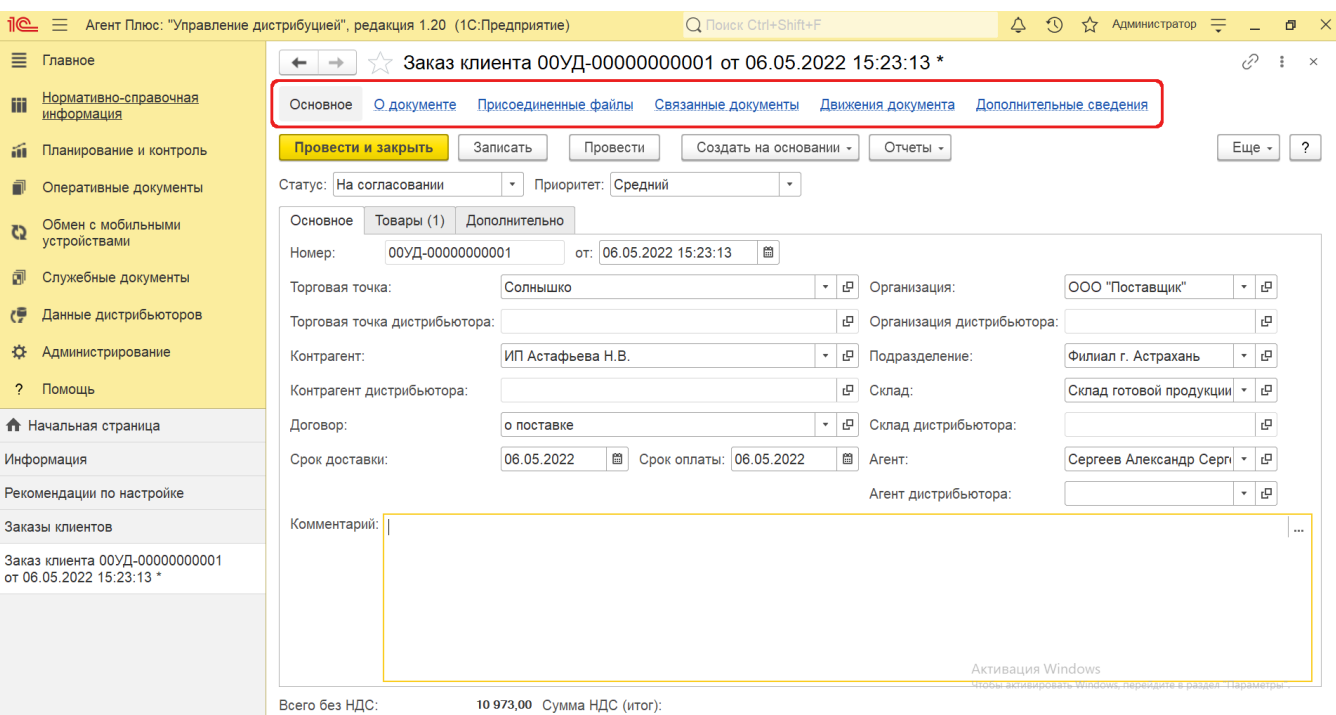

Ниже отображаются кнопки управления и вкладки для заполнения параметров, необходимых для оформления документа.

#### **Создание и редактирование заказа клиента**

Заполните необходимые параметры на вкладках:

- Поля **«Номер... от...»** заполняются автоматически при записи документа с префиксом «УД» по умолчанию либо другим буквенным сочетанием, указанным в справочнике [«Организации»](https://agentplus.tech/pages/viewpage.action?pageId=56135344) в поле «Префикс». При необходимости номер и дата создания документа указываются вручную. При загрузке документов из МТ им присваиваются внутренние номера с префиксом, указанном в [настройке «Стартовые номера»](https://agentplus.tech/pages/viewpage.action?pageId=47647561) в разделе «Обмен с мобильными устройствами» [«Обмен данными»](https://agentplus.tech/pages/viewpage.action?pageId=47647532), а также с префиксом [Агента,](https://agentplus.tech/pages/viewpage.action?pageId=47645148) если они были указаны в поле «Префикс номеров документов» в [«Персональных настройках обмена с МУ»](https://agentplus.tech/pages/viewpage.action?pageId=47647549).
- **«Торговая точка»**  в поле указывается значение из справочника [«Торговые точки»](https://agentplus.tech/pages/viewpage.action?pageId=47647600), для которой создается заказ (обязательно для заполнения). Поле **«Торговая точка дистрибьютора»** отображается только если в разделе «Администрирование» [«Настройка дистрибуции»](https://agentplus.tech/pages/viewpage.action?pageId=8585828) включен флажок параметра **«Загрузка данных от дистрибьютора»** для запуска и отображения подсистемы [«Данные дистрибьюторов»](https://agentplus.tech/pages/viewpage.action?pageId=51183956). Поле заполняется автоматически при [загрузке данных от дистрибьюторов](https://agentplus.tech/pages/viewpage.action?pageId=21594444) и при создании заказа клиента в УД не используется.
- **«Контрагент»** в поле указывается значение из справочника [«Контрагенты»,](https://agentplus.tech/pages/viewpage.action?pageId=56135177) если параметр **«Использовать контрагентов»** включен в разделе «Администрирование» [«Настройка дистрибуции»](https://agentplus.tech/pages/viewpage.action?pageId=8585828) для ведения учета по контрагентам (обязательно для заполнения). Поле **«Контрагент дистрибьютора»** отображается только если в разделе «Администрирование» [«Настройка дистрибуции»](https://agentplus.tech/pages/viewpage.action?pageId=8585828) включен флажок параметра **«Загрузка данных от дистрибьютора»** для запуска и отображения подсистемы [«Данные дистрибьюторов»](https://agentplus.tech/pages/viewpage.action?pageId=51183956). Поле заполняется автоматически при [загрузке данных от дистрибьюторов](https://agentplus.tech/pages/viewpage.action?pageId=21594444) и при создании заказа клиента в УД не используется.
- **«Договор»** в поле указывается значение из справочника [«Договоры с клиентами»](https://agentplus.tech/pages/viewpage.action?pageId=56135181) для закрепления связи с договором клиента, на основании которого регистрируется заказ (необязательно для заполнения).
- **«Срок доставки»** в поле указывается дата доставки товаров по заказу.
- **«Организация»** в поле отображается наименование организации, от имени которой оформляется заказ клиента. В случае, если в одной информационной базе ведется учет нескольких организаций и параметр **«Несколько организаций»** в разделе «Администрирование» [«Настройка дистрибуции»](https://agentplus.tech/pages/viewpage.action?pageId=8585828) включен, то можно нажать кнопку выбора и указать нужное наименование из справочника [«Организации»](https://agentplus.tech/pages/viewpage.action?pageId=56135346). Поле **«Организация дистрибьютора»** ото бражается только если в разделе «Администрирование» [«Настройка дистрибуции»](https://agentplus.tech/pages/viewpage.action?pageId=8585828) включен флажок параметра **«Заг рузка данных от дистрибьютора»** для запуска и отображения подсистемы [«Данные дистрибьюторов».](https://agentplus.tech/pages/viewpage.action?pageId=51183956) Поле заполняется автоматически при [загрузке данных от дистрибьюторов](https://agentplus.tech/pages/viewpage.action?pageId=21594444) и при создании заказа клиента в УД не используется.
- **«Подразделение»** в поле указывается значение из справочника [«Подразделения и дистрибьюторы»,](https://agentplus.tech/pages/viewpage.action?pageId=56134493) которое в дальнейшем может использоваться при [разграничении доступа](https://agentplus.tech/pages/viewpage.action?pageId=47648006) (обязательно для заполнения).
- **«Склад»** в поле указывается значение из справочника [«Склады»](https://agentplus.tech/pages/viewpage.action?pageId=56135246), с которого предполагается отгрузить товар клиенту (необязательно для заполнения). Поле **«Склад дистрибьютора»** заполняется автоматически при [загрузке](https://agentplus.tech/pages/viewpage.action?pageId=21594444)  [данных от дистрибьюторов](https://agentplus.tech/pages/viewpage.action?pageId=21594444) и при создании заказа клиента в УД не используется.
- **«Агент»** в поле указывается значение из справочника [«Сотрудники»](https://agentplus.tech/pages/viewpage.action?pageId=56133947) (необязательно для заполнения). Поле **«Аге нт дистрибьютора»** заполняется автоматически при [загрузке данных от дистрибьюторов](https://agentplus.tech/pages/viewpage.action?pageId=21594444) и при создании заказа клиента в УД не используется.
- **«Комментарий»** в поле указывается произвольная информация о заказе клиента.

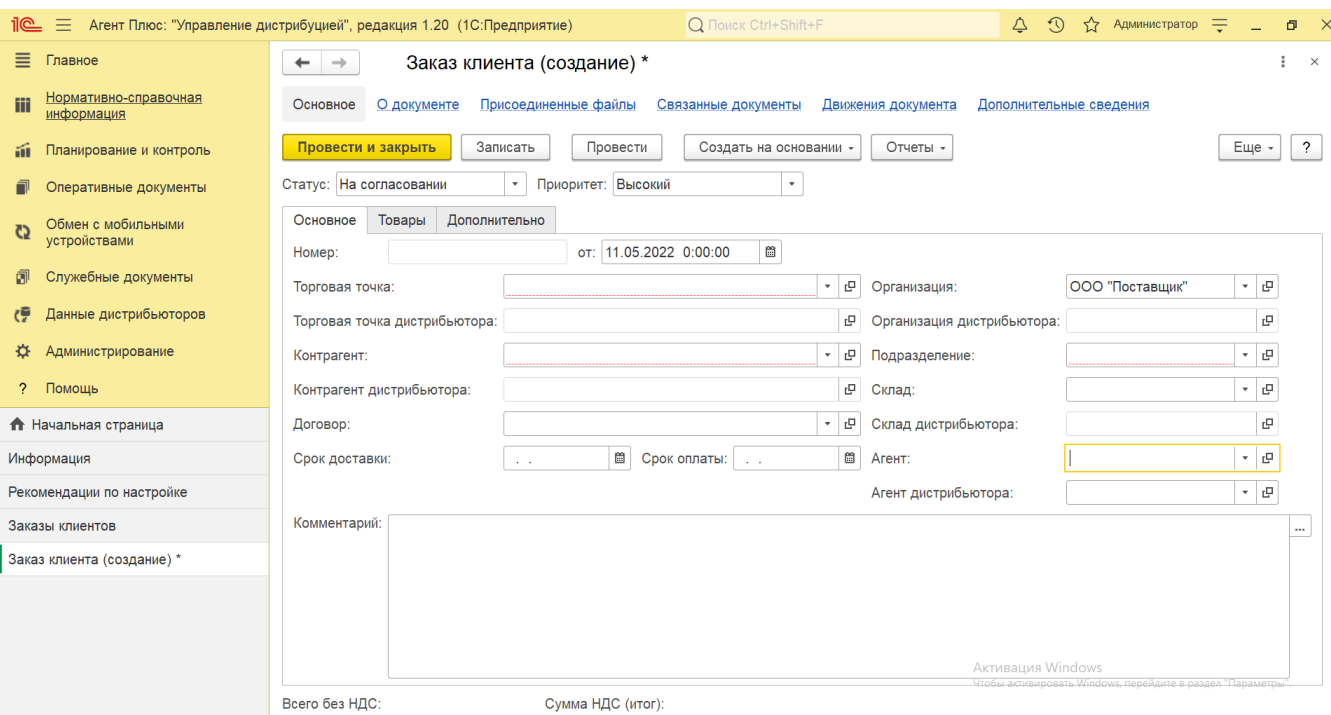

Для добавления товаров по заказу клиентов нажмите кнопку **«Добавить»**. Откроется справочник [«Номенклатура»](https://agentplus.tech/pages/viewpage.action?pageId=47647567). Выбранные позиции товаров появляются в табличной части и, в зависимости от настроек отображения и учета, в колонках заполняются сведения для оформления заказа:

- **«Артикул»** в поле отображается артикул выбранной позиции номенклатуры, который может быть введен вручную.
- **«Номенклатура»** в поле отображается название выбранной позиции номенклатуры. Поле **«Номенклатура дистр ибьютора»** заполняется автоматически при [загрузке данных от дистрибьюторов](https://agentplus.tech/pages/viewpage.action?pageId=21594444) и при создании заказа клиента в УД не используется.
- **«Характеристика»** в поле отображается значение из справочника [«Характеристики номенклатуры»](https://agentplus.tech/pages/viewpage.action?pageId=67731709) выбранной позиции номенклатуры, если флажок параметра **«Использовать характеристики номенклатуры»** в разделе «Администрирование» [«Настройка дистрибуции»](https://agentplus.tech/pages/viewpage.action?pageId=8585828) включен.
- **«Количество»** в поле указывается количество товаров, которое необходимо клиенту. Поле **«Количество дистриб ьютора»** заполняется автоматически при [загрузке данных от дистрибьюторов](https://agentplus.tech/pages/viewpage.action?pageId=21594444) и при создании заказа клиента в УД не используется.
- **«Упаковка, Ед. изм»** в поле отображается значение из справочников [«Упаковки»](https://agentplus.tech/pages/viewpage.action?pageId=56134105) и [«Единицы измерения»](https://agentplus.tech/pages/viewpage.action?pageId=67731680) выбран ной позиции номенклатуры, если флажок параметра **«Использовать упаковки номенклатуры»** в разделе «Администрирование» [«Настройка дистрибуции»](https://agentplus.tech/pages/viewpage.action?pageId=8585828) включен. Поле **«Упаковка дистрибьютора»** заполняется автоматически при [загрузке данных от дистрибьюторов](https://agentplus.tech/pages/viewpage.action?pageId=21594444) и при создании заказа клиента в УД не используется.
- **«Цена»** в поле указывается цифровое значение стоимости товара за единицу измерения, утвержденной для выбранной позиции номенклатуры.
- **«Сумма»** в поле отображается общая суммарная стоимость, рассчитанная по указанным значениям в поле «Количество» и «Цена».
- **«НДС»** в поле указывается значение из справочника [«Ставки НДС»](https://agentplus.tech/pages/viewpage.action?pageId=67732072) выбранной позиции номенклатуры.
- **«Сумма с НДС»** в поле отображается общая суммарная стоимость с НДС, рассчитанная по указанным значениям в поле «Количество», «НДС» и «Цена».
- **«Сумма скидки руч.»** в поле указывается цифровое значение суммы скидки для выбранной позиции номенклатуры, если флажок параметра «**Использовать ручные скидки в продажах**» в разделе «Администрирование» [«Настройка дистрибуции»](https://agentplus.tech/pages/viewpage.action?pageId=8585828) включен, и поле отображается в табличной части.
- **«% руч. скидки»** в поле указывается процентное значение скидки для выбранной позиции номенклатуры, если флажок параметра «**Использовать ручные скидки в продажах**» в разделе «Администрирование» [«Настройка](https://agentplus.tech/pages/viewpage.action?pageId=8585828)  [дистрибуции»](https://agentplus.tech/pages/viewpage.action?pageId=8585828) включен, и поле отображается в табличной части.
- **«Склад»** в поле отображается значение из справочника [«Склады»](https://agentplus.tech/pages/viewpage.action?pageId=56135246) выбранной позиции номенклатуры, если флажок параметра «**Использовать склады в табличной части документов продажи**» в разделе «Администрирование» [«Настройка дистрибуции»](https://agentplus.tech/pages/viewpage.action?pageId=8585828) включен, и поле отображается в табличной части. Поле **«С клад дистрибьютора»** заполняется автоматически при [загрузке данных от дистрибьюторов](https://agentplus.tech/pages/viewpage.action?pageId=21594444) и при создании заказа клиента в УД не используется.
- **«Вид цены»** в поле указывается значения из справочника [«Виды цен»](https://agentplus.tech/pages/viewpage.action?pageId=56133463) для выбранной позиции номенклатуры.
- **«Акция»** в поле указывается значение из документа [«Акции»](https://agentplus.tech/pages/viewpage.action?pageId=56134795) для выбранной позиции номенклатуры.

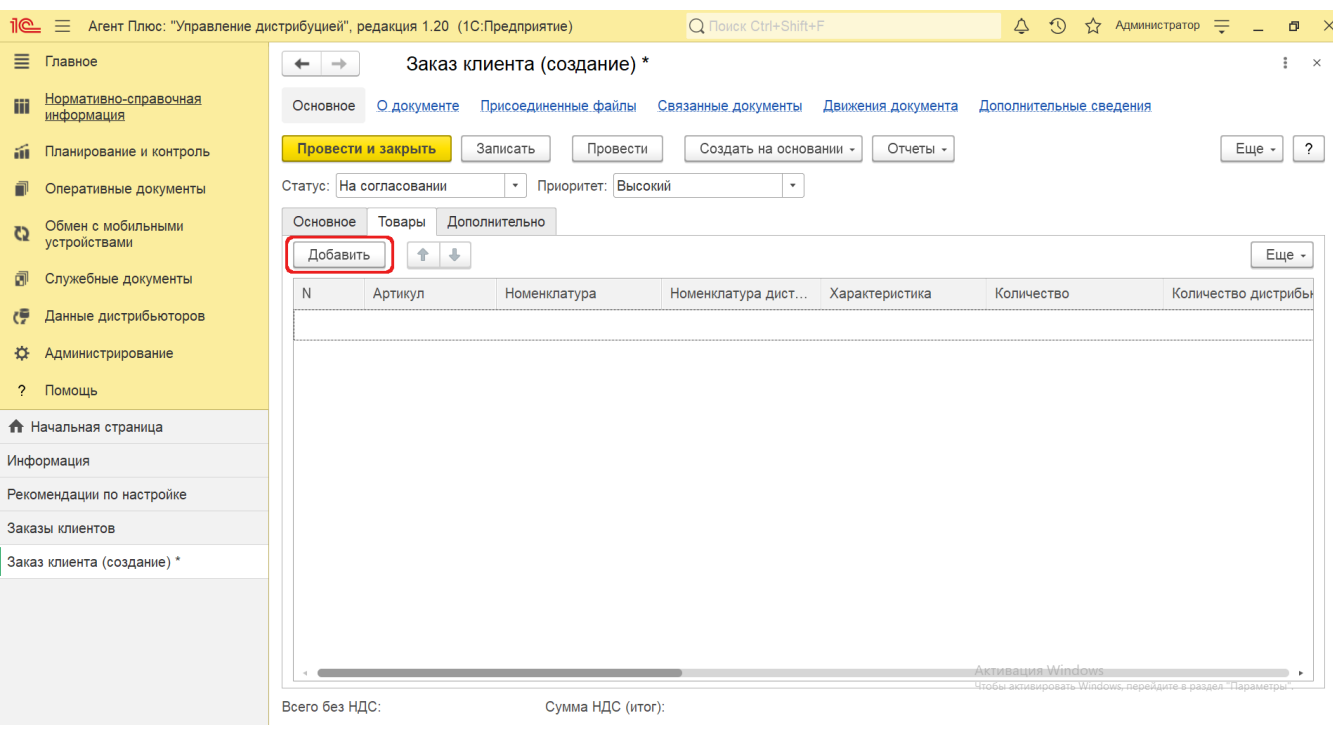

Чтобы в табличной части формы «Заказ клиента» отображалась только нужная информация по товару можно включить или выключить наличие определенных колонок. Для этого над табличной частью нажмите кнопку **«Еще» «Изменить форму»** и включите флажок рядом с наименованием элемента формы, которое должно отображаться в табличной части документа.

Заполните необходимые параметры:

- В поле **«Использовать НДС»** отображается статус учета НДС, который установлен в [договоре с клиентом.](https://agentplus.tech/pages/viewpage.action?pageId=56135181) Если договор не указан, то значение устанавливается в соответствии со значением настройки для выбранной организации. Если настройка устанавливается автоматически при выгрузке данных из основной учетной системы, то редактирование не доступно.
- В поле **«Цена включает НДС»** отображается статус учета НДС для цены номенклатуры. Флажок влияет на расчет итоговых сумм в документе. Если флажок не установлен, то считается, что цена не включает НДС. Если документ оформляется с указанием договора, то информация о том, как должны вводиться цены (с учетом или без учета НДС), определяется в договоре клиента.
- В поле **«Скидка (%)»** указывается процентное значение скидки, которая будет применена ко всем номенклатурным позициям в табличной части на вкладке «Товары».
- В поле **«Валюта»** отображается значение из справочника [«Валюты»](https://agentplus.tech/pages/viewpage.action?pageId=56133682) для выбранной позиции номенклатуры. В поле **«Менеджер»** отображается пользователь, во время сеанса которого создается документ. Для выбора
- другого сотрудника нажмите кнопку выбора и укажите значение из справочника [«Пользователи»](https://agentplus.tech/pages/viewpage.action?pageId=47647832).
- В поле **«Банковский счет»** отображается или указывается значение из справочника [«Банковские счета»](https://agentplus.tech/pages/viewpage.action?pageId=56133630) для оплат ы заказа.
- В поле **«Форма оплаты»** выбирается значение в списке вариантов оплаты:
	- **«Наличная»**
	- **«Безналичная»**
	- **«Платежная карта»**
	- «**Взаимозачет»**
- В поле **«Источник»** отображается информация, если документ был загружен из учетной системы дистрибьютора и при создании заказа клиента в УД остается пустым.

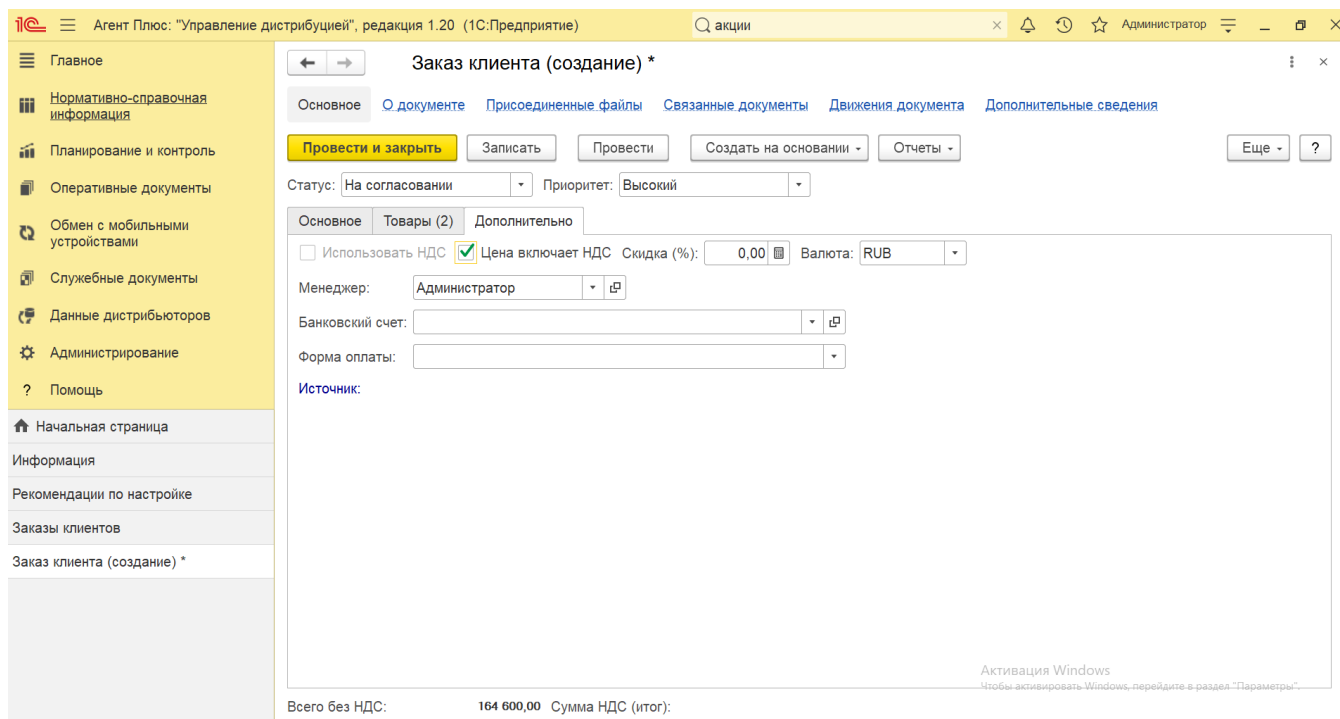

 Для проведения документа «Заказ клиента» в поле **«Статус»** и **«Приоритет»** необходимо выбрать одно из значений в списке, даже если процедура согласования и расстановки приоритетов не используется на предприятии. Данные параметры не влияют на функционал и являются информационными.

В нижней части окна отображается итоговая сумма реализации товаров клиенту и сумма НДС, если сохранить параметры, нажав кнопку **«Записать»**. Если нужно зафиксировать изменения в регистре, то нажмите кнопку **«Провести»**. В случае необходимости просмотра, редактирования, либо проверки документа, нажмите кнопку **«Записать»**. Тогда окно остается открытым, данные станут доступны для просмотра другим пользователям, и ответственный за документ может продолжать вносить изменения в карточке.

Для сохранения параметров нажмите кнопку **«Провести закрыть»**. Новый документ **«Заказ клиента»** сразу отобразится в списке табличной части журнала [«Заказы клиентов»](https://agentplus.tech/pages/viewpage.action?pageId=56135248), где на его основании можно, нажав на верхней панели журнала кнопку **«С оздать на основании»**, создать документы:

- [«Приходный кассовый ордер»](https://agentplus.tech/pages/viewpage.action?pageId=67732588)
- [«Реализация товаров»](https://agentplus.tech/pages/viewpage.action?pageId=67732295)

### **Связанные страницы**

#### [«Организации»](https://agentplus.tech/pages/viewpage.action?pageId=47645543)

[«Торговые точки»](https://agentplus.tech/pages/viewpage.action?pageId=47647600)

[«Контрагенты»](https://agentplus.tech/pages/viewpage.action?pageId=56135177)

[«Подразделения и дистрибьюторы»](https://agentplus.tech/pages/viewpage.action?pageId=56134493)

[«Сотрудники»](https://agentplus.tech/pages/viewpage.action?pageId=56133947)

- [«Пользователи»](https://agentplus.tech/pages/viewpage.action?pageId=47647832)
- [«Валюты»](https://agentplus.tech/pages/viewpage.action?pageId=56133682)
- [«Упаковки»](https://agentplus.tech/pages/viewpage.action?pageId=56134105)
- [«Единицы измерения»](https://agentplus.tech/pages/viewpage.action?pageId=67731680)
- [«Настройка дистрибуции»](https://agentplus.tech/pages/viewpage.action?pageId=8585828)
- [«Виды цен»](https://agentplus.tech/pages/viewpage.action?pageId=56133463)
- [«Номенклатура»](https://agentplus.tech/pages/viewpage.action?pageId=47647567)
- [«Характеристики номенклатуры»](https://agentplus.tech/pages/viewpage.action?pageId=67731709)

#### [«Обмен данными»](https://agentplus.tech/pages/viewpage.action?pageId=47647532)

- [«Персональные настройки обмена с МУ»](https://agentplus.tech/pages/viewpage.action?pageId=47646540)
- [«Настройка дистрибуции»](https://agentplus.tech/pages/viewpage.action?pageId=8585828)
- [«Приходный кассовый ордер»](https://agentplus.tech/pages/viewpage.action?pageId=67732588)
- [«Реализация товаров»](https://agentplus.tech/pages/viewpage.action?pageId=67732295)